## 開啟快顯封鎖程式的設定

- 1. 於 IE 開啟 "網際網路選項" 選擇 "隱私權"
- 2. 選擇 "快顯封鎖程式" 中的 "設定"

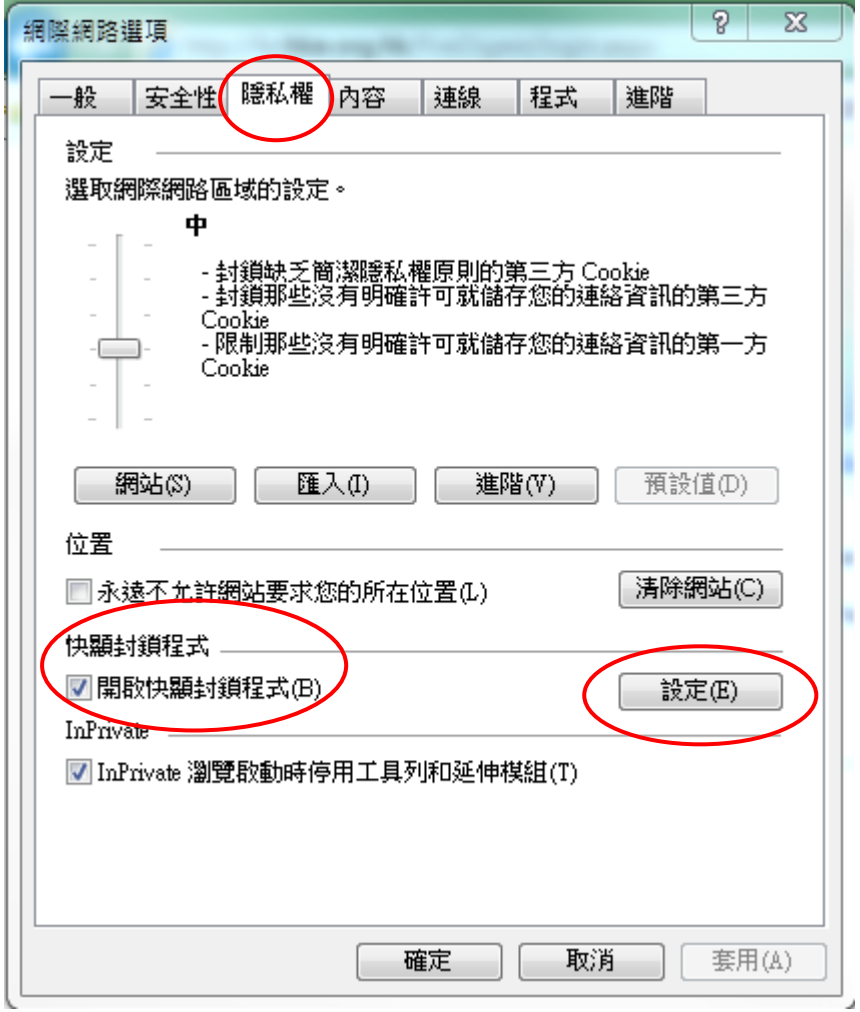

- 3. 於 "要允許的網站網址" 輸入 "\*.hkie.org.hk"
- 4. 完成後按 "新增"
- 5. 確保 "允計的網站" 中有 "\*.hkie.org.hk" 後按 "關閉"

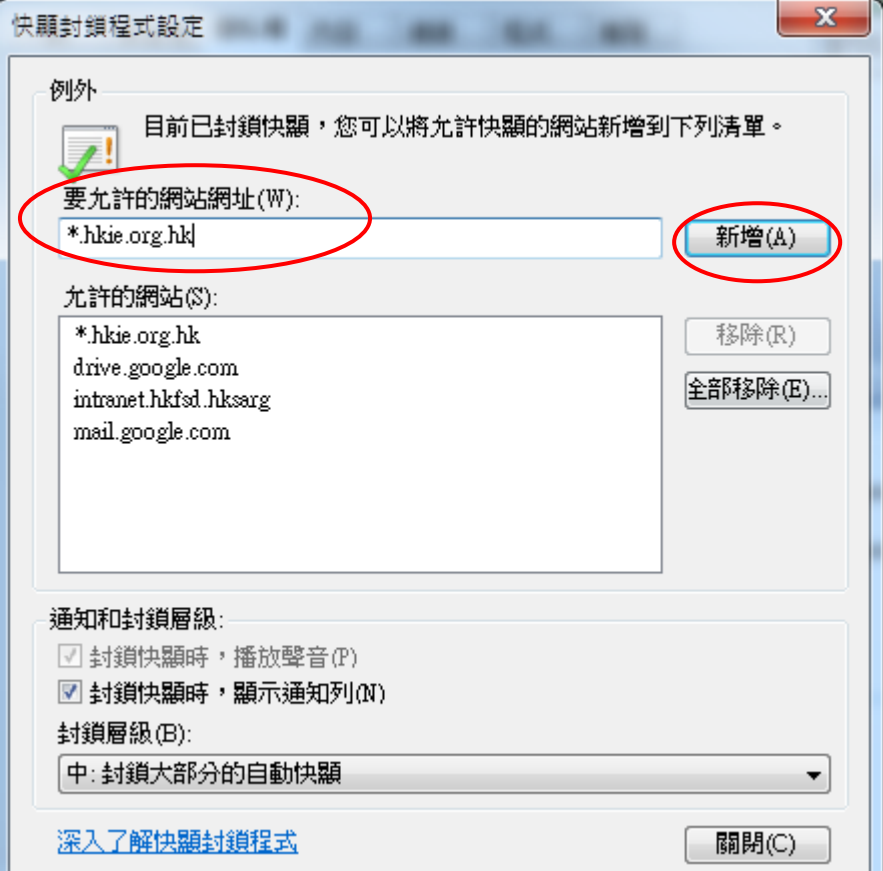

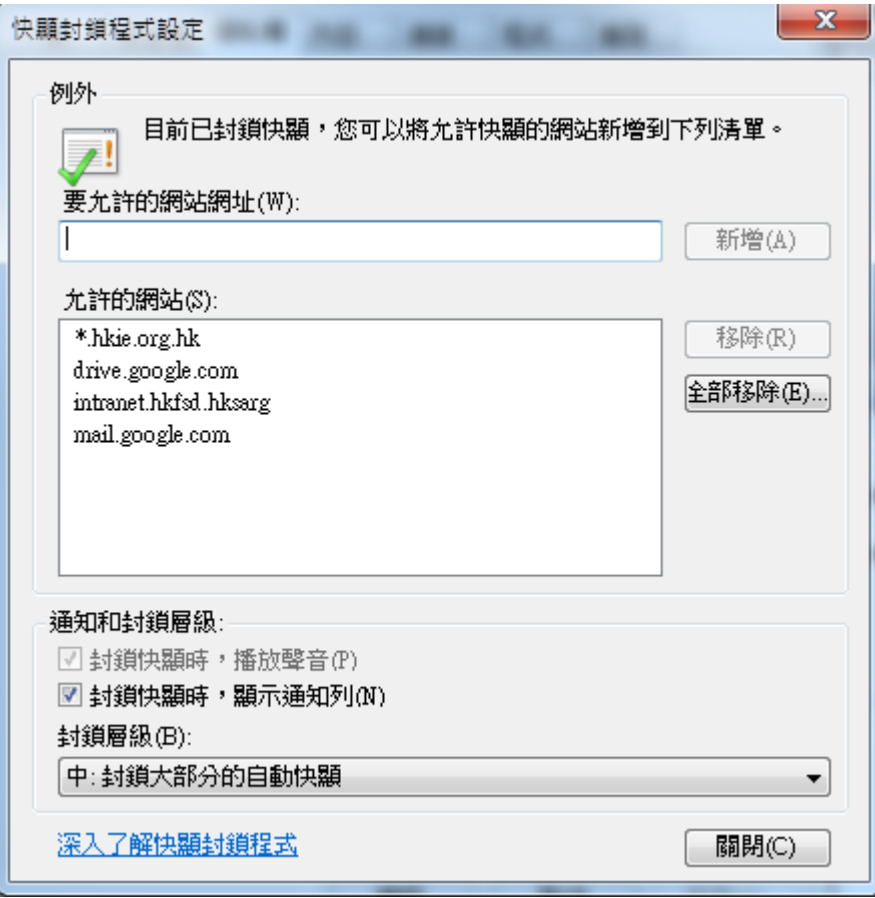